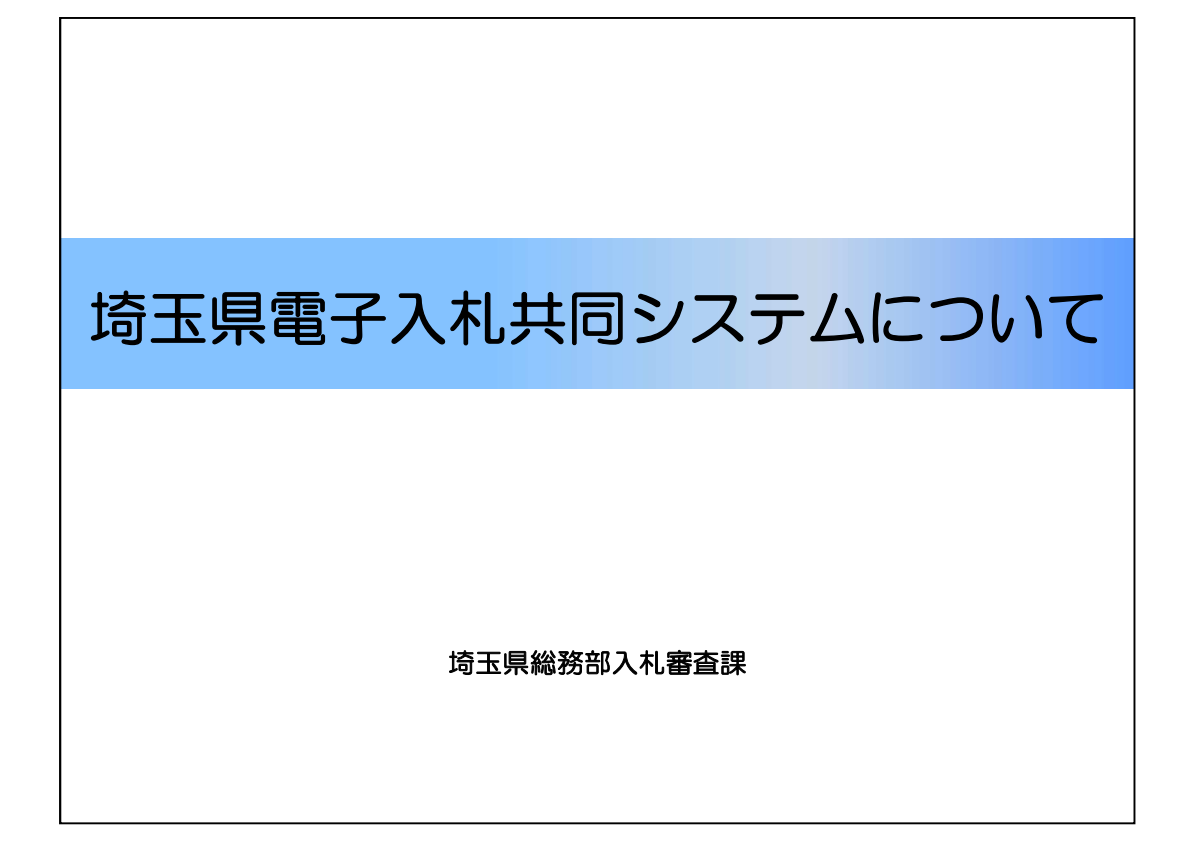

埼玉県庁入札審査課、〇〇と申します。「電子入札への参加に必要な準備・設定」につ いて説明させていただきます。よろしくお願いいたします。

なおこの資料は、埼玉県電子入札共同システムを初めて使う方向けとになっています。 御了承ください。

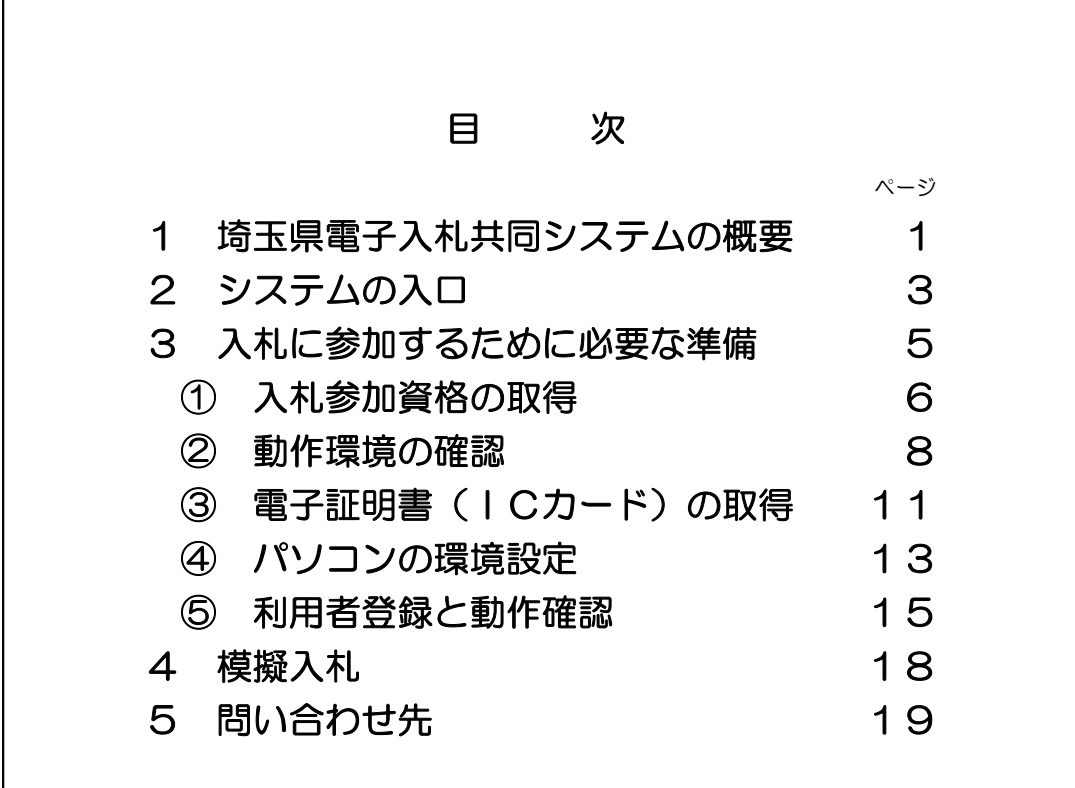

目次を御覧ください。 本資料の流れについて、お話しいたします。 最初に、このシステムの概要についてお話した後、 システムへの入口や、システムの操作マニュアルなどが、 埼玉県のホームページのどこにあるのか、どこから手に入れたらいいのか、を ご説明いたします。 続いて、入札に参加するために必要な準備として、 その後の①から⑤の5項目について、説明いたします。 説明の最後に、毎月実施しております、模擬入札への参加の御案内と、 パソコンの設定やシステム操作についての問い合わせ先を御紹介いたします。 以上が、本資料の大まかな流れです。 では、さっそくシステムの概要について説明に移らせていただきます。

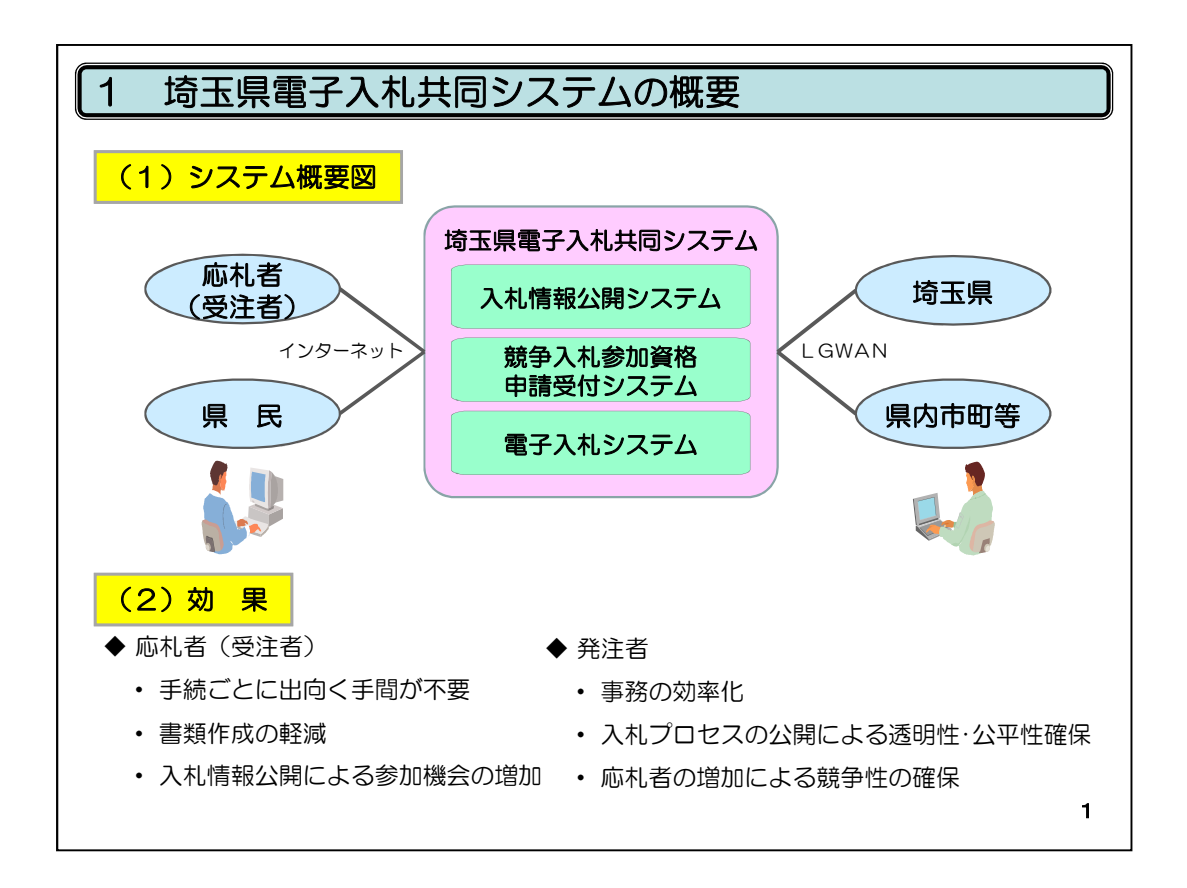

「1埼玉県電子入札共同システムの概要」

システムの概要を、非常にシンプルにして示しています。 埼玉県電子入札共同システムと総称しているものには、入札情報公開システムと、 競争入札参加資格申請受付システムと、電子入札システムというものがあります。 みなさんのような応札者の方々と、県民の方々、そして、埼玉県や市、町などの発注者 が、インターネットなどでつながっています。

従来の紙による申請や、入札や、見積もりに代わって、パソコンを利用した手続とするこ とによって、次のような効果、メリットがあるといわれています。

応札者(受注者)は、申請や入札などの手続ごとに、わざわざ時間を割いて、あるいは 交通費を使って、役所に出向いていた手間が、不要となる。

書類の作成、特に入札参加申請書類の作成の手間が軽減される。

それから、入札情報が公開されることによって、参加機会、受注機会の増加が見込める、 というメリットがあります。

埼玉県や市、町などの発注者にとっては、事務の効率化と、入札の透明性・公平性、競 争性の確保ができる、というメリットがあります。

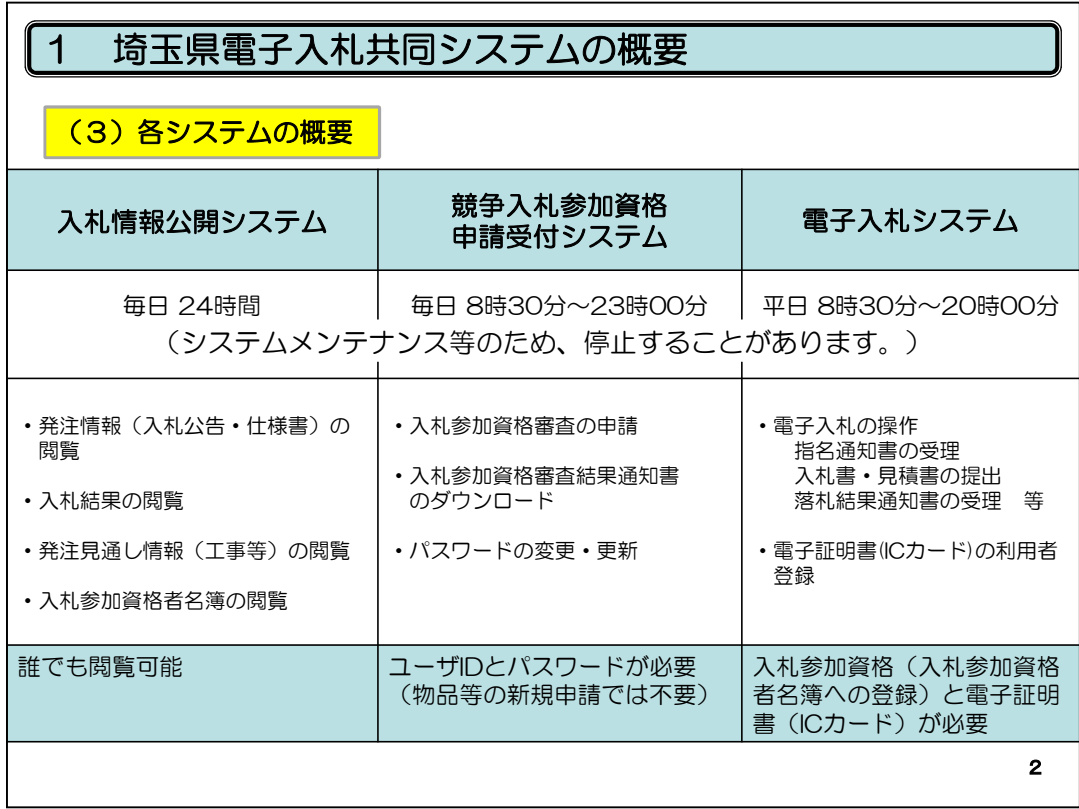

先程申し上げましたとおり、埼玉県電子入札共同システムと総称しているものには、 入札情報公開システムと、競争入札参加資格申請受付システムと、電子入札システムがあり ます。

それぞれ、動いている時間と、何ができるのか何をしているのかという機能と、 誰が利用できるのかという制限に違いがあります。

入札情報公開システム は、毎日、24時間 動いています。

入札公告や仕様書の閲覧 、入札結果、 発注見通し情報、 入札参加資格者名簿の閲覧がで きるシステムです。インターネットができれば、誰でも閲覧可能です。

競争入札参加資格申請受付システムは毎日、朝8時半から夜11時まで動いています。入札参 加資格審査の申請 、そして、審査結果通知書のダウンロード 、システムを利用するため必要 なパスワードの変更や更新ができるシステムです。利用するためには、入札参加資格者に発 行される、ユーザIDとパスワードが必要です。

電子入札システム は、平日の朝8時半から夜8時まで動いています。指名通知書の受け取り 、入札書や見積書の提出、落札結果通知書の受け取り などの電子入札の操作 や、電子証 明書という、入札書や見積書を提出するときなどに必要となるICカードの登録をするシステム です。入札参加資格者名簿に登録されているとともに、電子証明書が必要です。

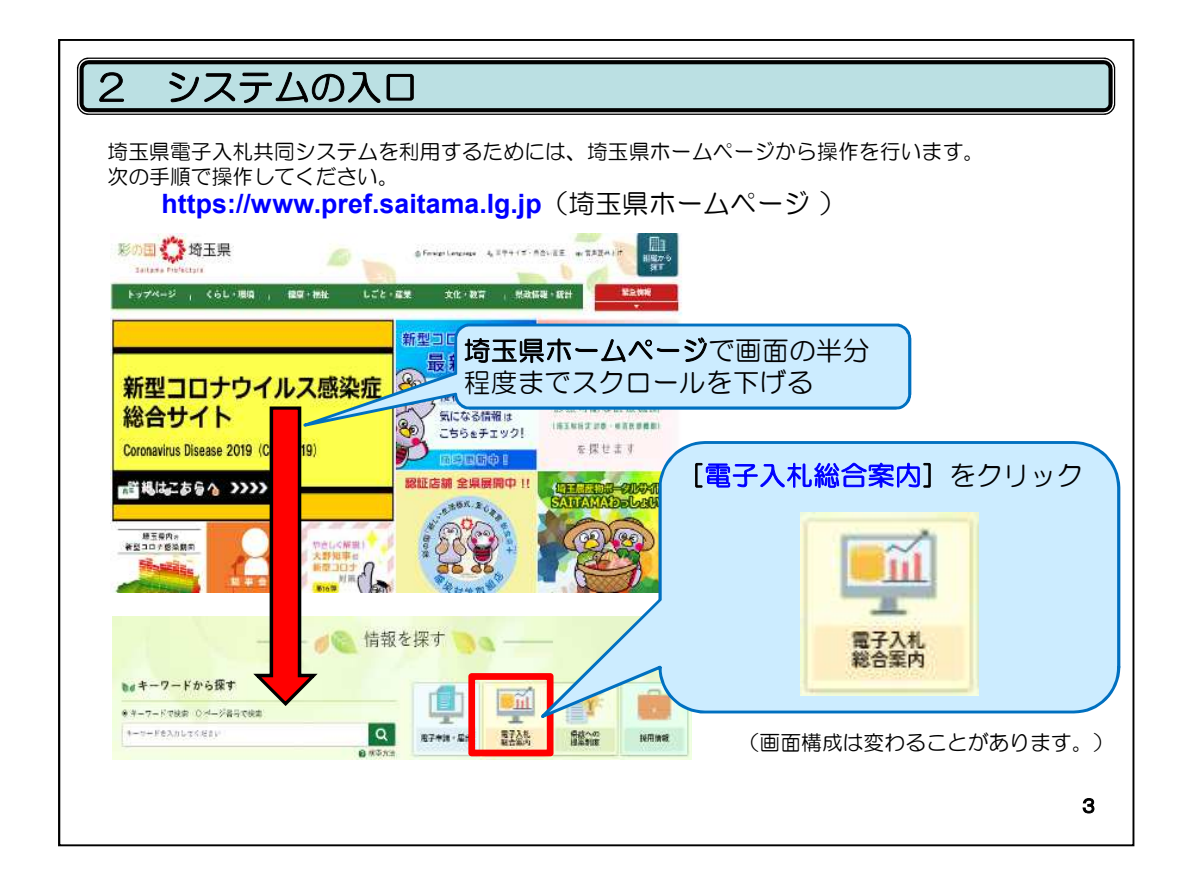

「2システム入口」

埼玉県電子入札共同システムを利用するためには、埼玉県のホームページから操作を 行います。

画面に表示されているのは、埼玉県ホームページのトップページです。

GoogleやYahoo!などで、「埼玉県」と検索していただければ、直ぐに見つかります。

このページを見つけましたら、

画面を半分程度まで下げて「情報を探す」の項目の中の「電子入札総合案内」という部 分をクリックしてください。

そうしますと、「埼玉県電子入札総合案内トップページ」に画面が変わります。

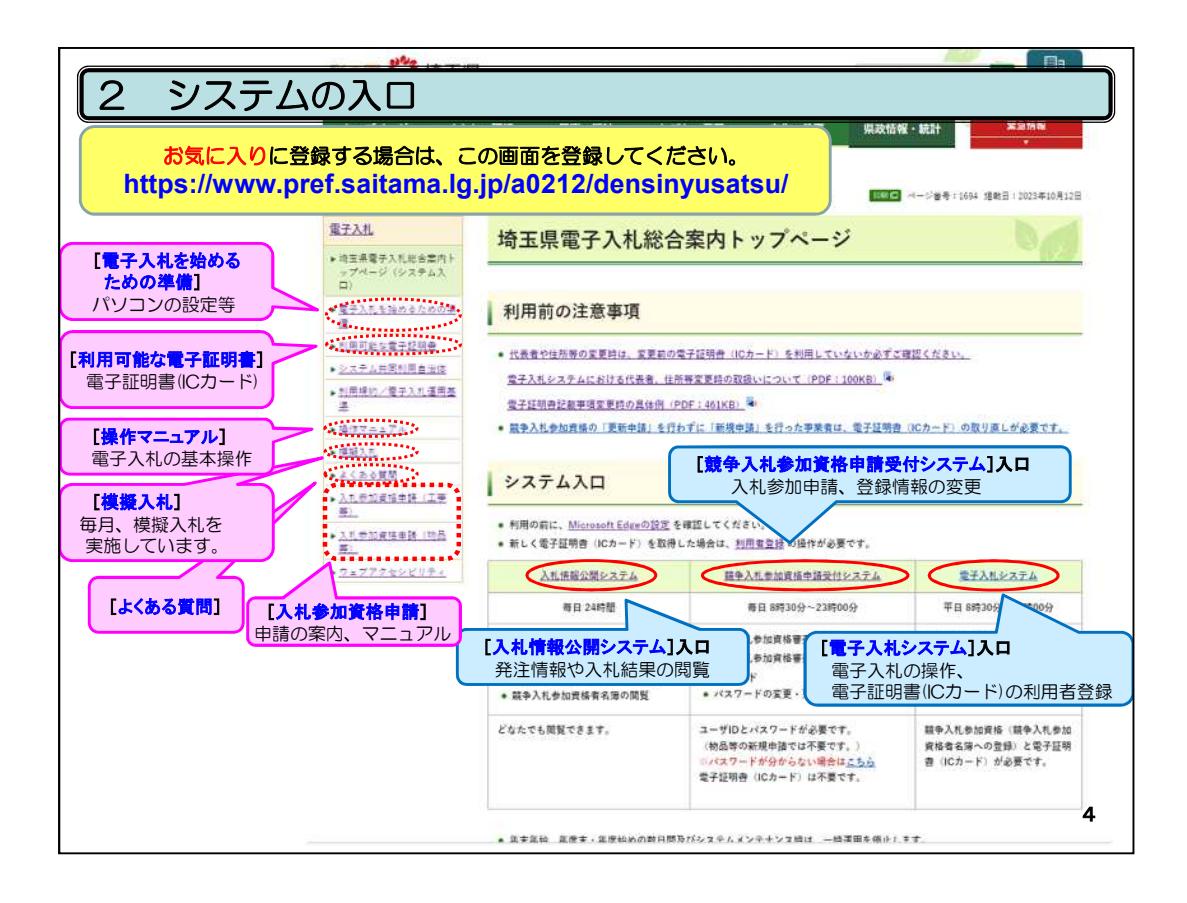

こちらが「電子入札総合案内トップページ」です。 重要なページへの リンクの殆どが このページに集約されています。 先程から申し上げております、入札情報公開システムなどの3つのシステムの 入口は、この画面のシステム入口と記載された部分になります。 細長い丸でかこまれた、文字の部分をクリックすれば、それぞれ、そのシステム に移ることができます。 左の方にある、点線の細長い丸で囲まれた部分は、 入札に参加するために必要な準備、設定、その他さまざまな手引、マニュアル などを、御覧いただけるようになっています。

今から説明させていただく話は、全て、このトップページからアクセスできるところに あるマニュアルなどの抜粋となっています。

従いまして、本日は、是非、最低でも、埼玉県のホームページの中に、

この「電子入札総合案内トップページ」があること、「電子入札については、

このページを見ればいいんだ」ということを、覚えておいてください。

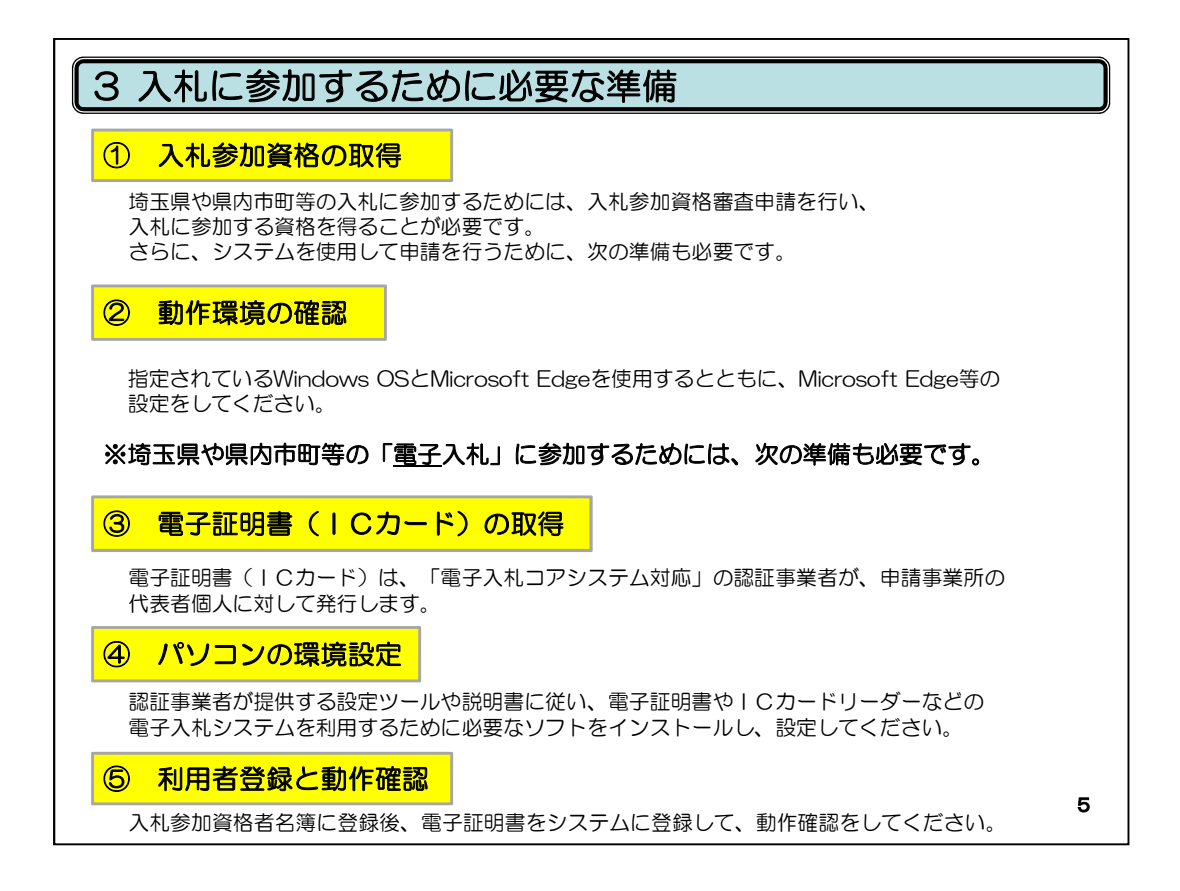

「3入札に参加するために必要な準備」

入札に参加するために必要な準備の流れを説明させていただきます。

①入札参加資格の取得

②動作環境の確認。

そして、埼玉県や県内市、町などの「電子入札」に参加するためには、次の準備 も必要です。

③電子証明書(ICカード)の取得

④パソコンの環境設定

⑤利用者登録と動作確認

以上が入札に参加するために必要な準備の流れになります。

では、一つ一つの内容を説明させていただきます。

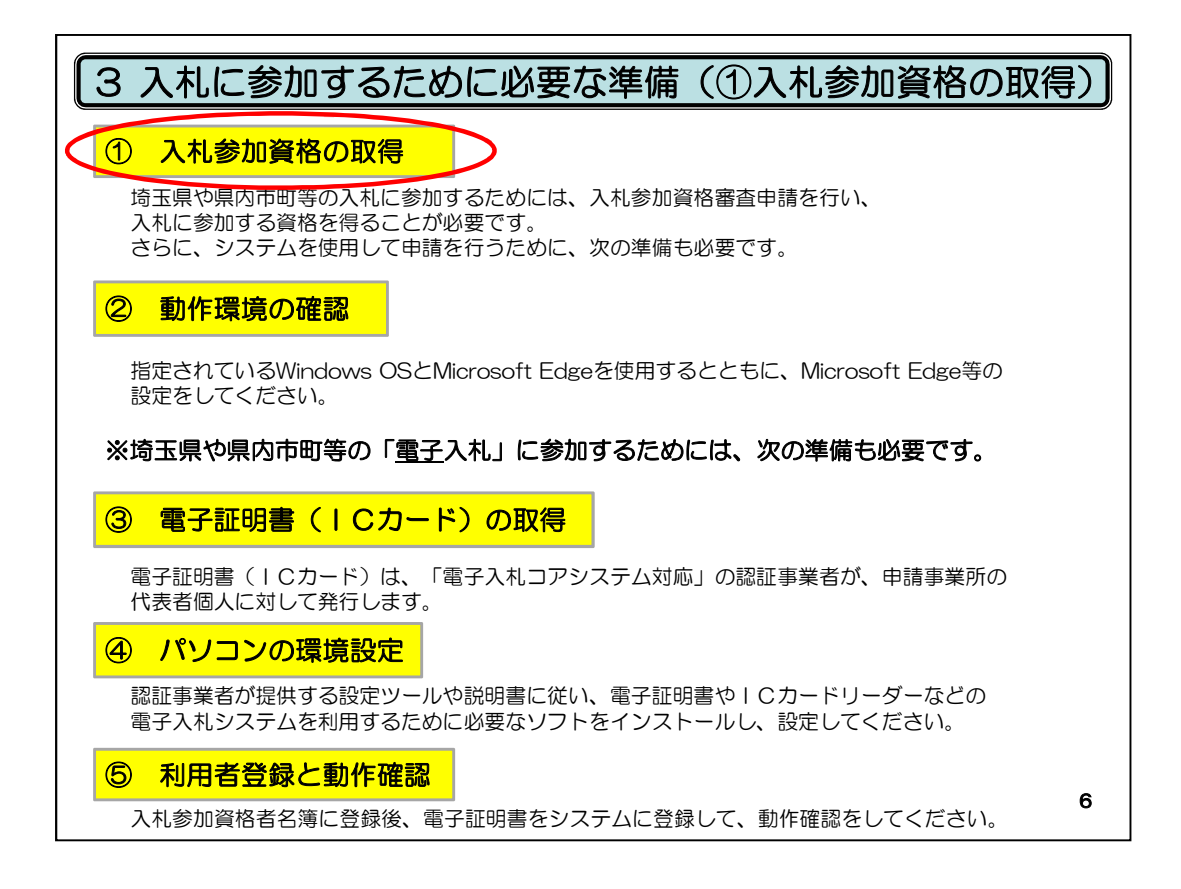

まず「①入札参加資格の取得」について説明させていただきます。 埼玉県や県内の市、町などの入札に参加するためには、

競争入札参加資格 審査申請を行って、入札に参加する資格、を得ることが必要です。

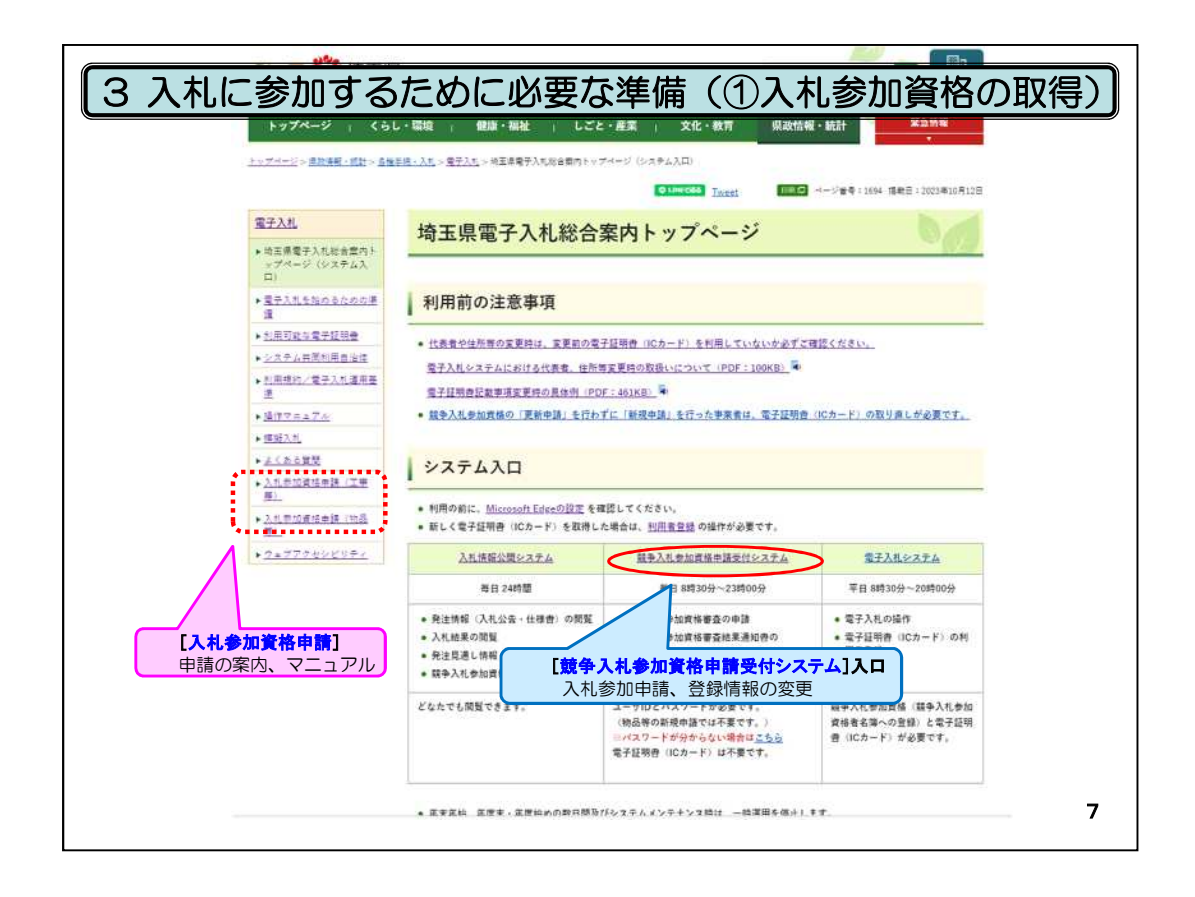

競争入札参加資格の取得についての詳しい説明は、

電子入札総合案内トップページの「入札参加資格申請(工事)(物品)」に記載がありま す。

工事と物品で申請方法や提出内容が異なりますので、詳細はこちらからご確認ください。 電子入札総合案内トップページの「入札参加資格申請(工事)(物品)」から申請方法を 確認していただき、

システムを利用して申請する必要がある場合は、システム入口にある「競争入札参加資 格申請受付システム」から入って申請を行ってください。

なお、この「競争入札参加資格申請受付システム」を利用するためには、次にお話しま す「動作環境の確認」を行っていただく必要がありますので、ご注意ください。

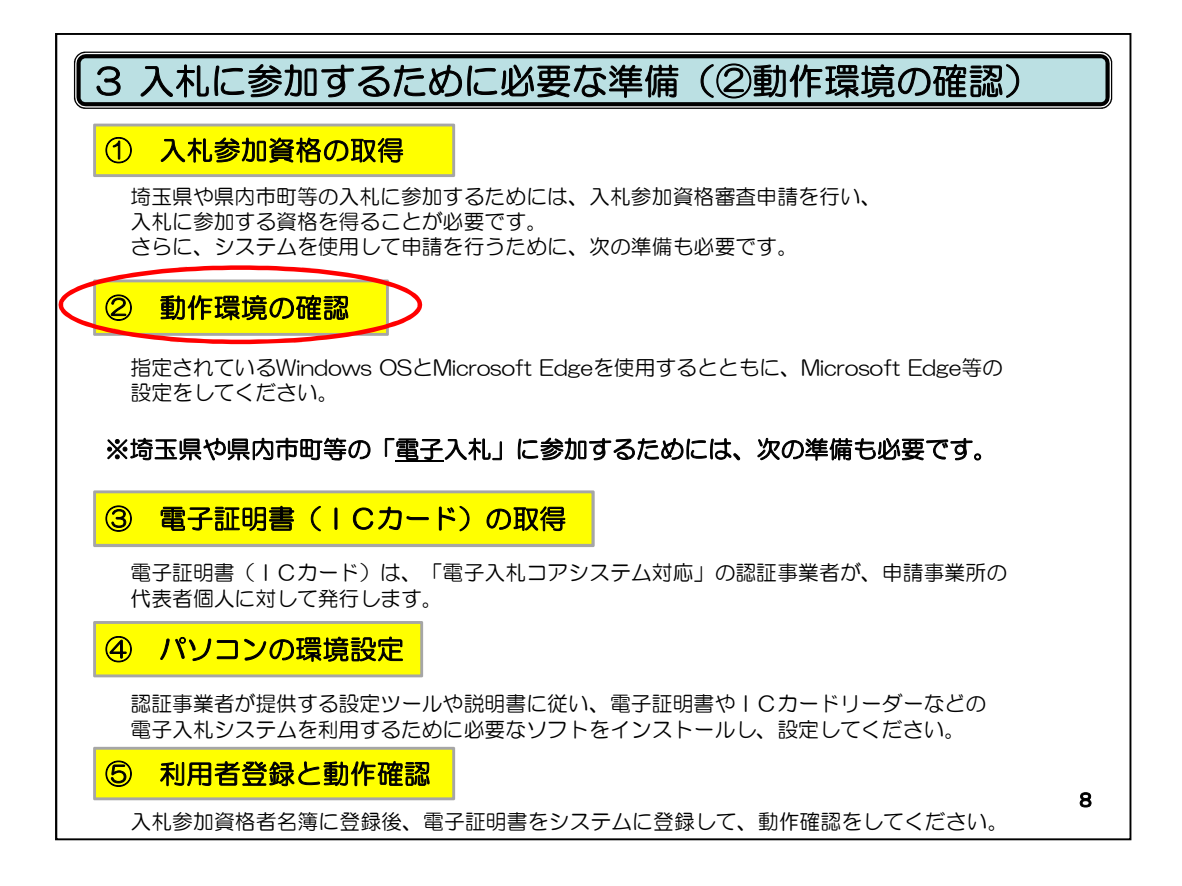

「②動作環境の確認」

システムを利用して入札参加資格申請を行うためには、パソコンの「動作環境の確認」も 必要です。

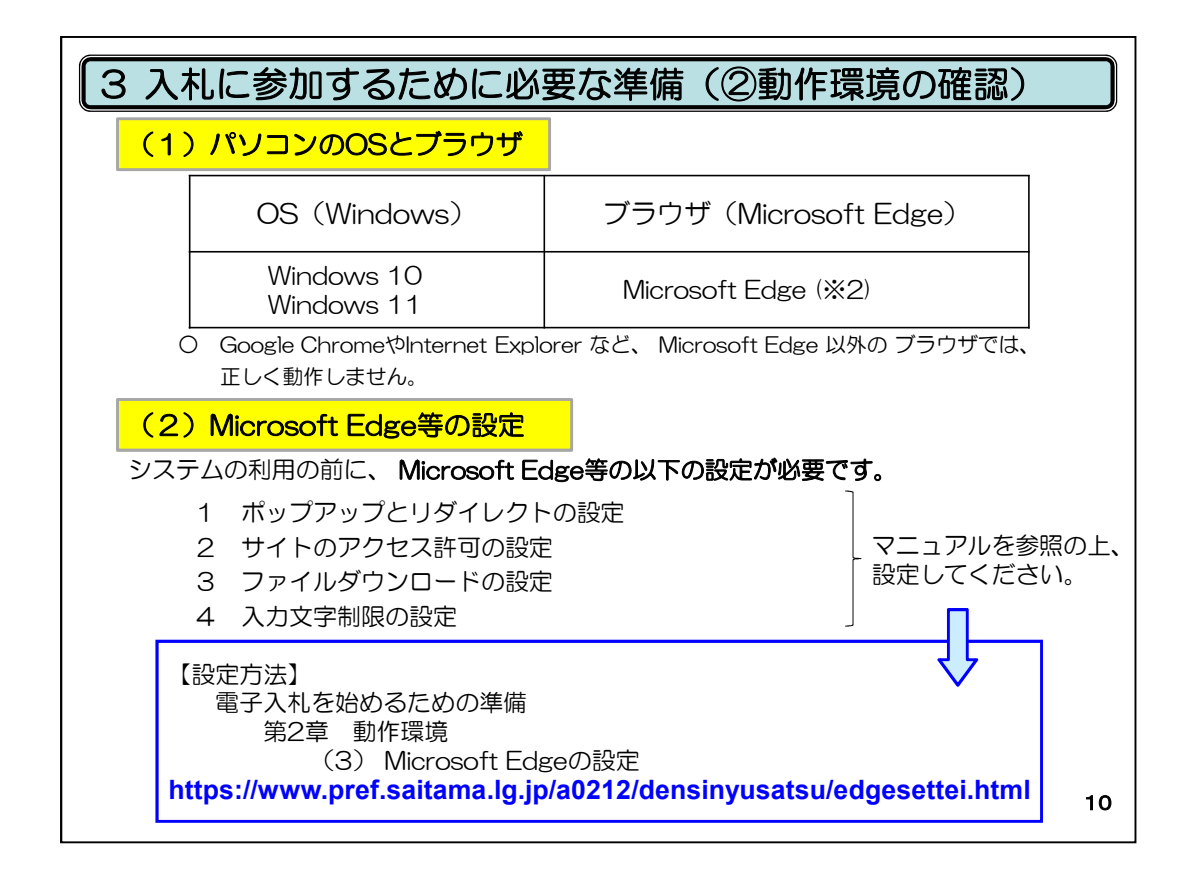

「動作環境の確認」の1つ目は、「パソコンのOSとブラウザ」についてです。 OSとは、Windows10など、パソコンを動かすための基本的な仕組みのことです。 ブラウザとは、インターネットを利用するための基本的な仕組みのことです。 ここで重要なのは、 「パソコンのOSとブラウザ」 は、Windows10、Windows11とMicrosoft Edgeだけということです。

入札情報公開システム・競争入札参加資格申請受付システム・電子入札システム、す べての電子入札共同システムはMicrosoft Edge以外のブラウザで操作することができま せん。

「動作環境の確認」の2つ目はMicrosoft Edge等の設定です。

Microsoft Edgeの「ポップアップとリダイレクトの設定」、「サイトのアクセス許可 の設定」、

「ファイルダウンロードの設定」、「入力文字制限の設定」が必要になります。

今回設定方法の詳細は、割愛させていただきます。 電子入札総合案内トップページから電子入札を始めるための準備に入り、 第2章 動作環境(3) Microsoft Edge等の設定、を必ず確認してください。

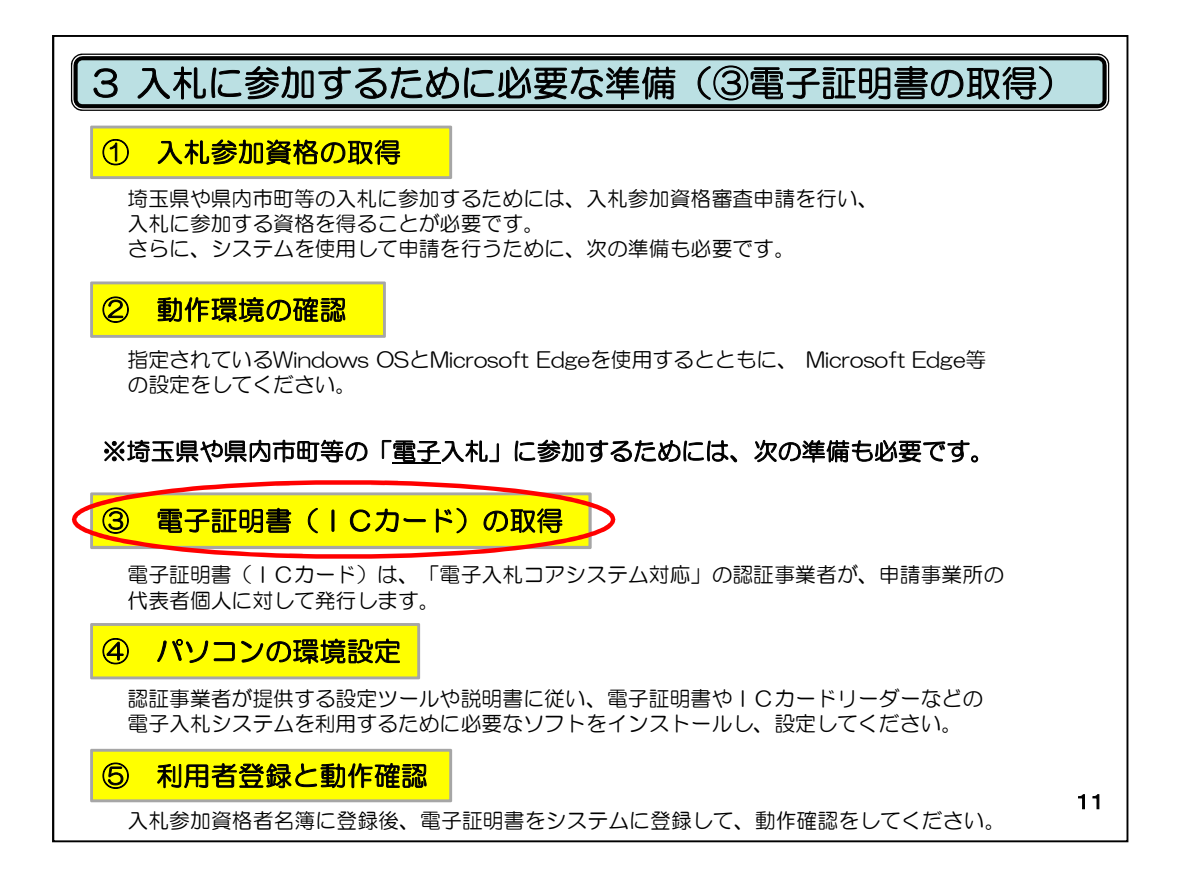

「③電子証明書(ICカード)の取得」

資格取得後、電子入札に参加するためには、③④⑤の準備も必要です。電子による入 札を行う際に必要な準備です。

まず、電子証明書(ICカード)の取得が必要です。

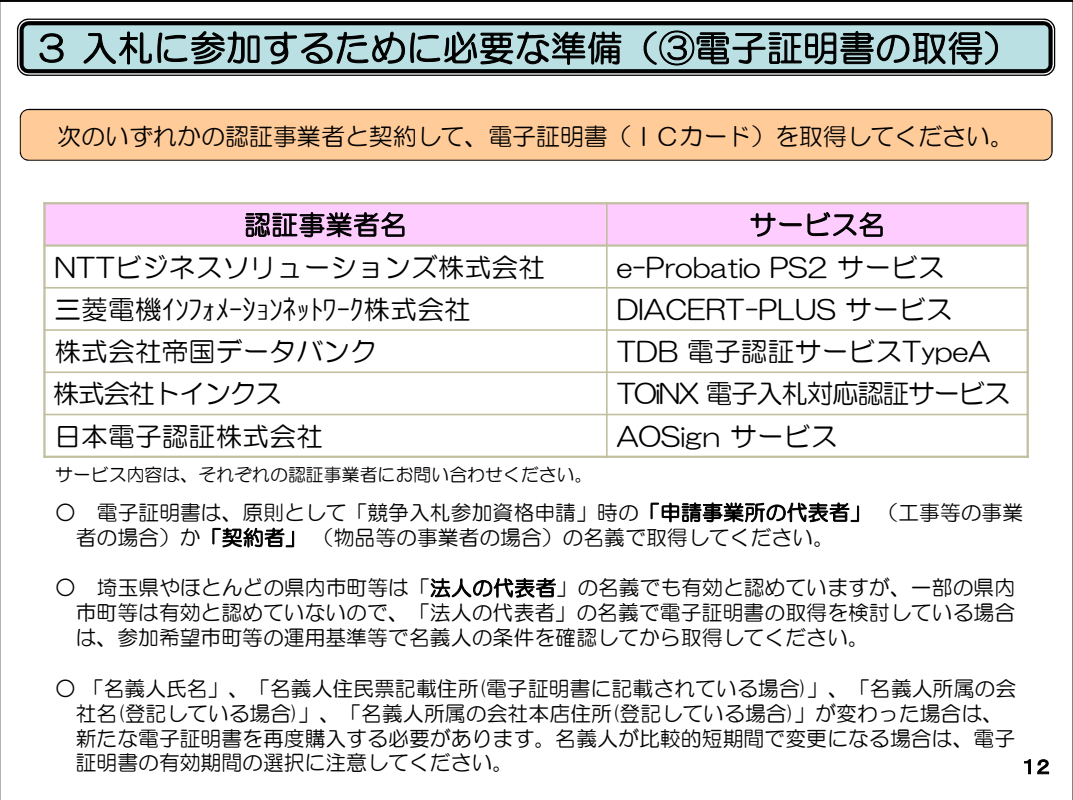

電子証明書とは、入札書や見積書を提出するときなどに必要となるICカードのことです。 この表にある5つの認証事業者のいずれかと契約して取得してください。

ここで注意していただきたいのは、電子証明書を取得する際に名義人の条件があるとい うことです。

表の下にある3つの○印に説明が記載されております。

この資料では、詳しい説明は省略させていただきますので、 電子入札総合案内トップページから「電子入札を始めるための準備」に入り、 「第3章 電子証明書の取得」を必ず確認してください。

なお、電子証明書の有効期間や金額など、サービス内容は、認証事業者ごとに異なり ますので、それぞれの認証事業者にお問い合わせください。

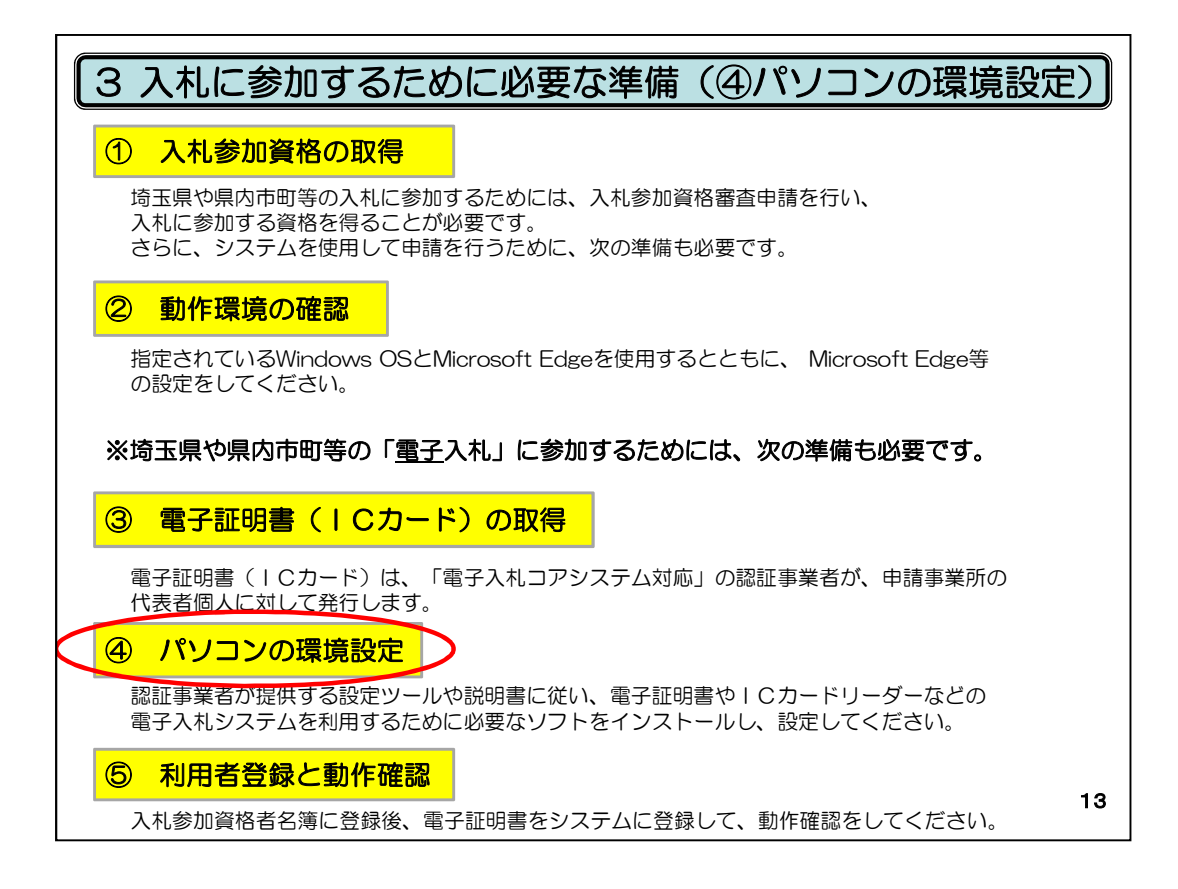

次に「④パソコンの環境設定」の説明に移ります。

これは、電子証明書関係の設定です。

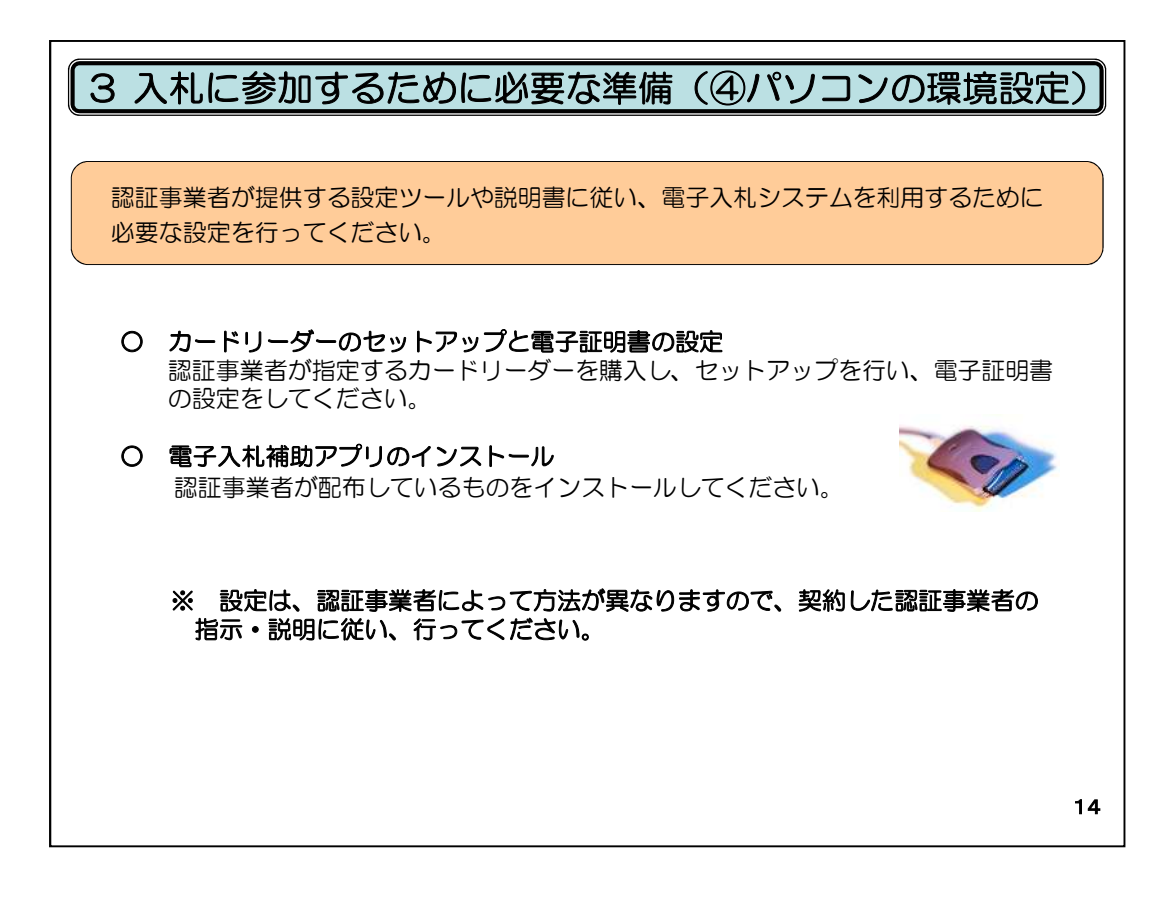

パソコンの環境設定とは、認証事業者が提供する設定ツールや説明書に従って、 電子入札システムを利用するために必要なソフト(電子入札補助アプリ)をインストール し、設定するものです。

設定は、認証事業者によって方法が異なりますので、契約した認証事業者の指示や説 明に従って行ってください。

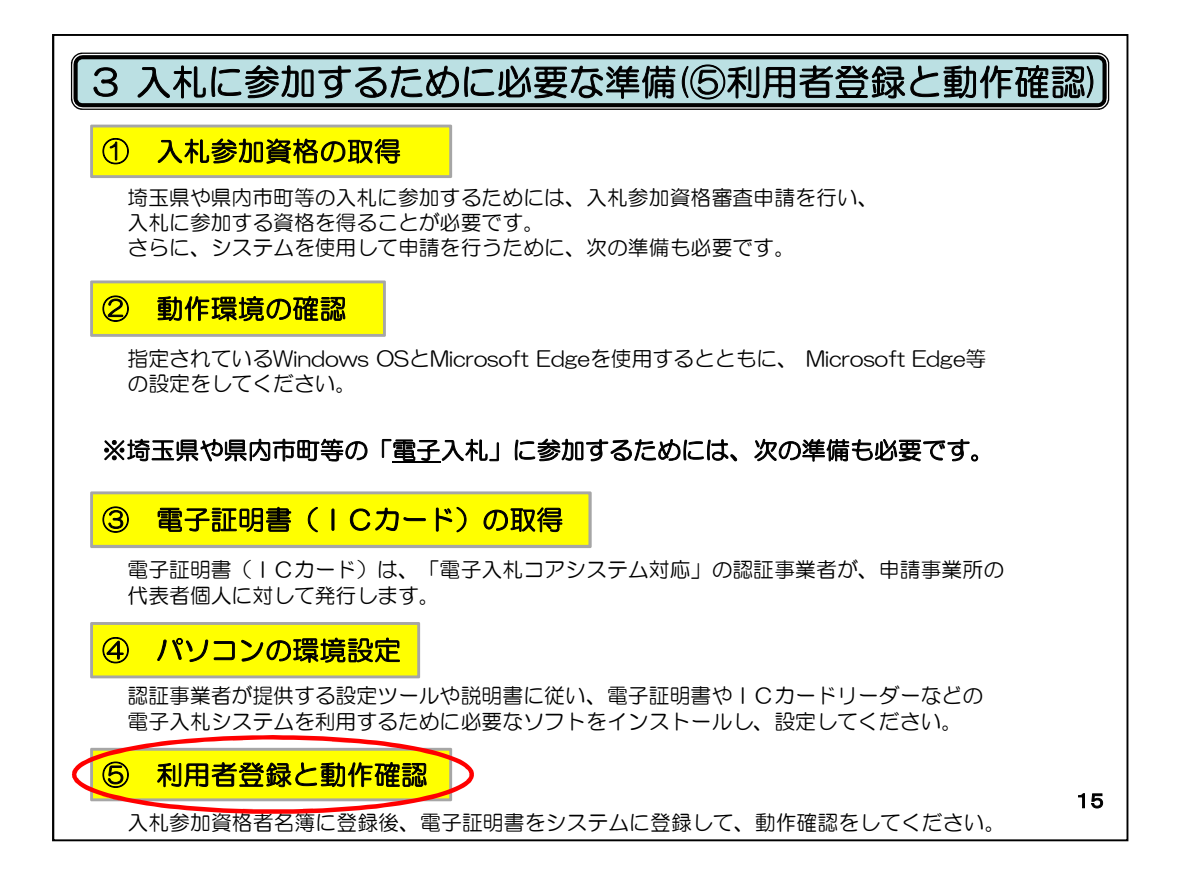

最後に「⑤利用者登録と動作確認」ですが、

これは、取得した電子証明書を埼玉県電子入札共同システムに登録して、動作確認を するものです。

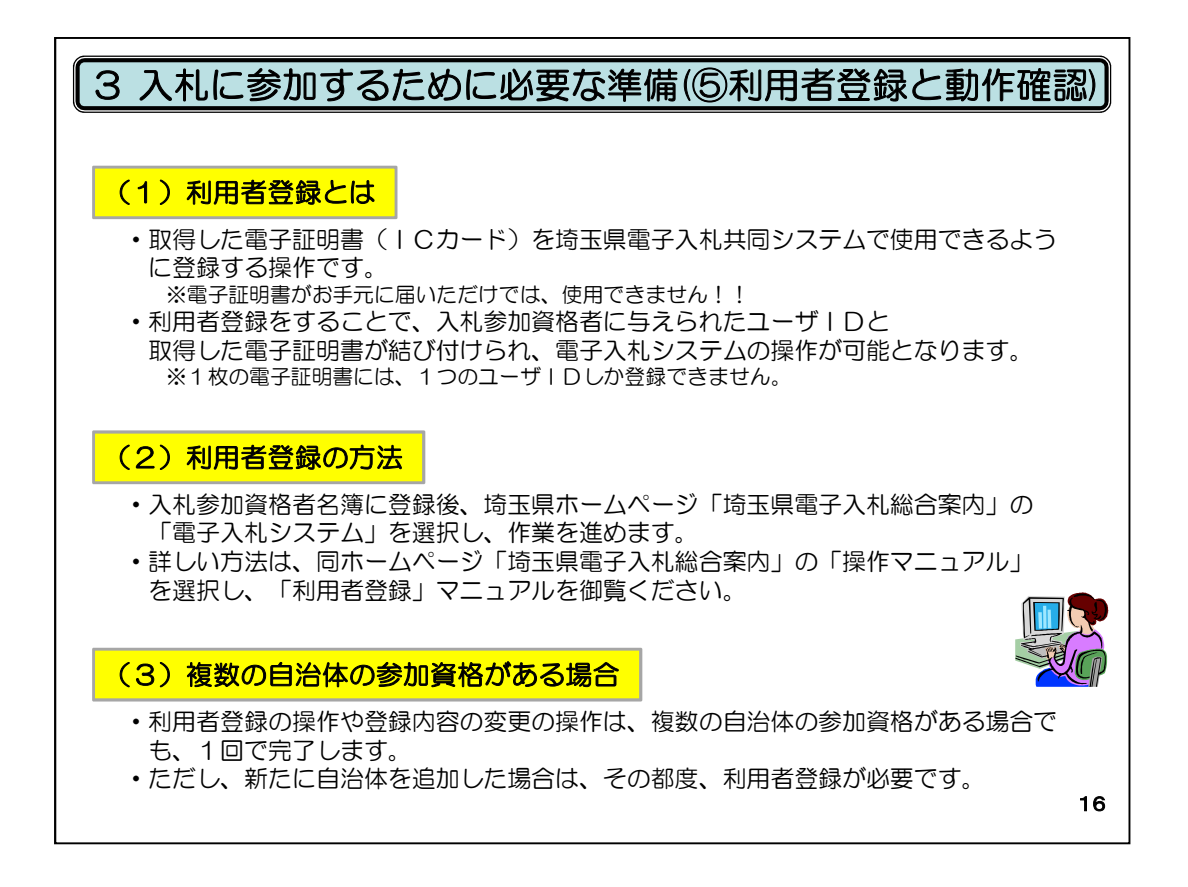

利用者登録とは、取得した電子証明書(ICカード)を埼玉県の電子入札共同システムで 使用できるように登録する操作です。入札参加資格者名簿に登録した後に行う作業で す。

電子証明書がお手元に届いただけでは、使用することができません。

利用者登録をすることで、入札参加資格者に与えられたユーザIDと、

取得した電子証明書が結び付けられ、初めて電子入札システムの操作ができるようにな ります。

ここで注意していただきたい点は、1枚の電子証明書には、1つのユーザIDしか登録で きないということです。使い回しはできません。

ただし、建設工事等と物品等の両方に入札参加資格をお持ちの方は、それぞれユーザ IDは異なりますが、1枚の電子証明書を、両方に登録することはできます。

また、他県や国など、ほかの団体のシステムに登録している電子証明書も、使い回しが 可能です。

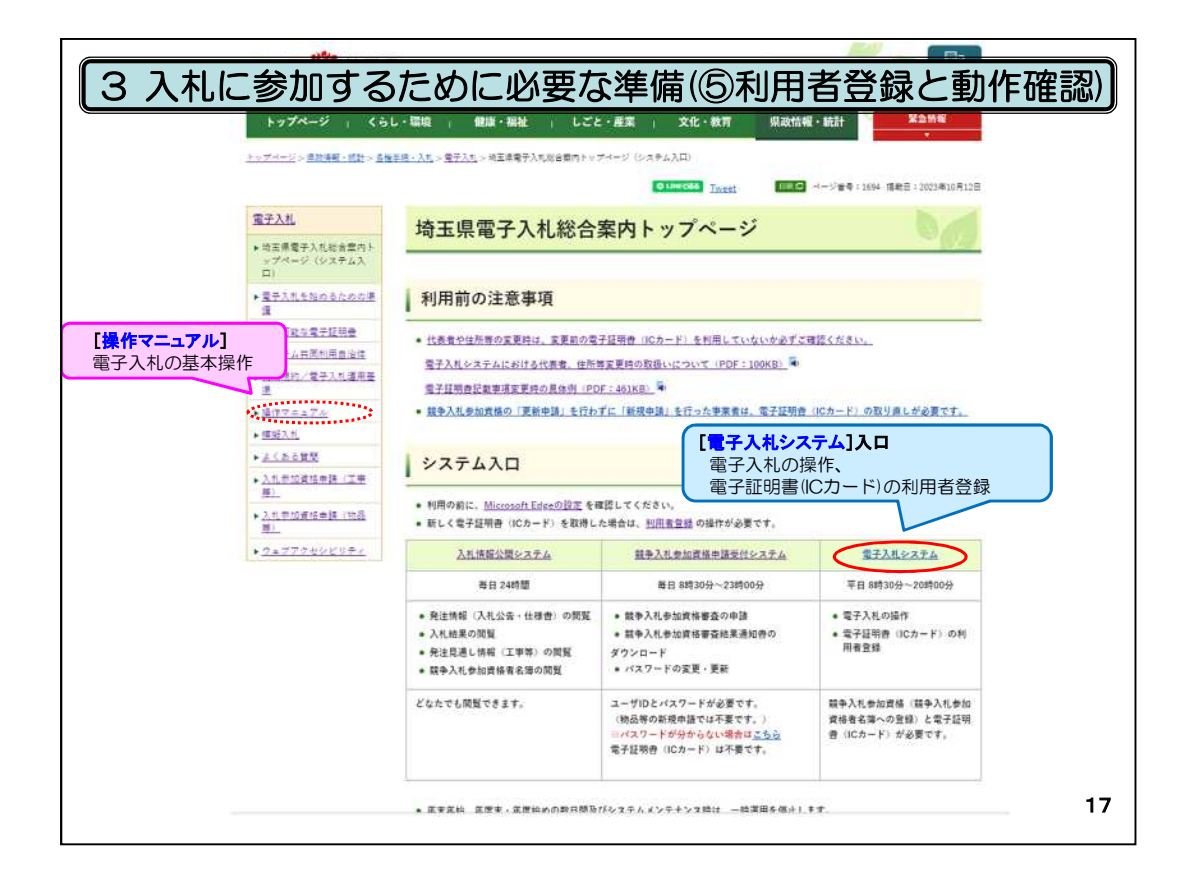

利用者登録の操作は電子入札総合案内トップページの「電子入札システム」から行い ます。

利用者登録についてのマニュアルは、同じページの「操作マニュアル」からご確認くださ い。

これで、入札に参加するために必要な準備についての説明を終わります。続いて、模 擬入札について説明させていただきます。

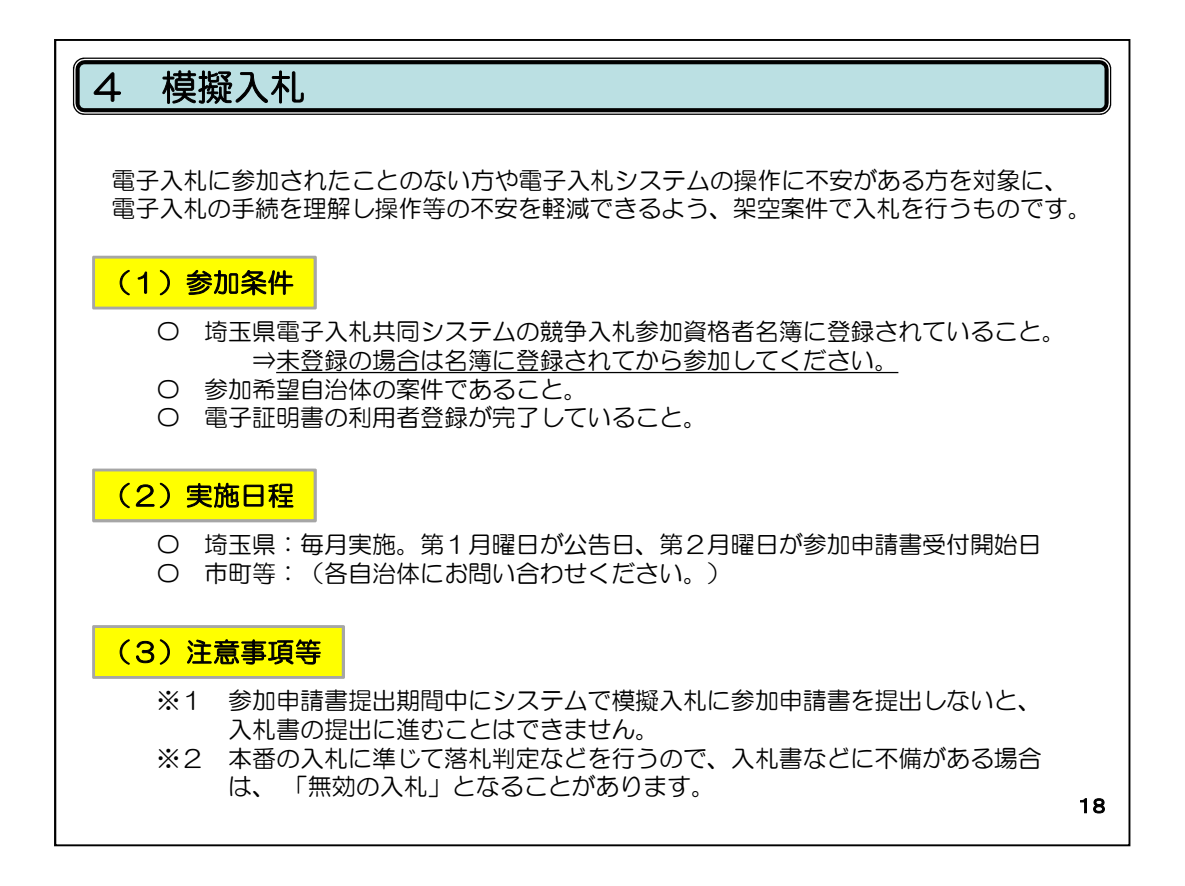

模擬入札とは、電子入札に参加されたことのない方や、電子入札システムの操作に不 安がある方を対象に、電子入札の手続を理解して、操作等の不安を軽減できるよう、架 空の案件で入札を行うものです。

詳細は、電子入札総合案内トップページの、「模擬入札」のボタンから確認してください。 埼玉県が行っている模擬入札は、毎月、第1月曜日を公告日、第2月曜日を参加申請 書の受付開始日としています。

建設工事、物品ともに一般競争入札で行っております。

市や町が独自に行っている模擬入札については、その市や町にお問い合わせください。 模擬入札は、電子入札に参加されたことのない方や、電子入札システムの操作に不安 がある方を対象に、電子入札の手続を理解し、操作等の不安を軽減できるよう、行って いるものです。

何度でも参加できますので、是非、御参加ください。

## 5 問い合わせ先

## パソコンの環境設定やシステム操作に関するお問い合わせは、 「電子入札ヘルプデスク」が承ります。

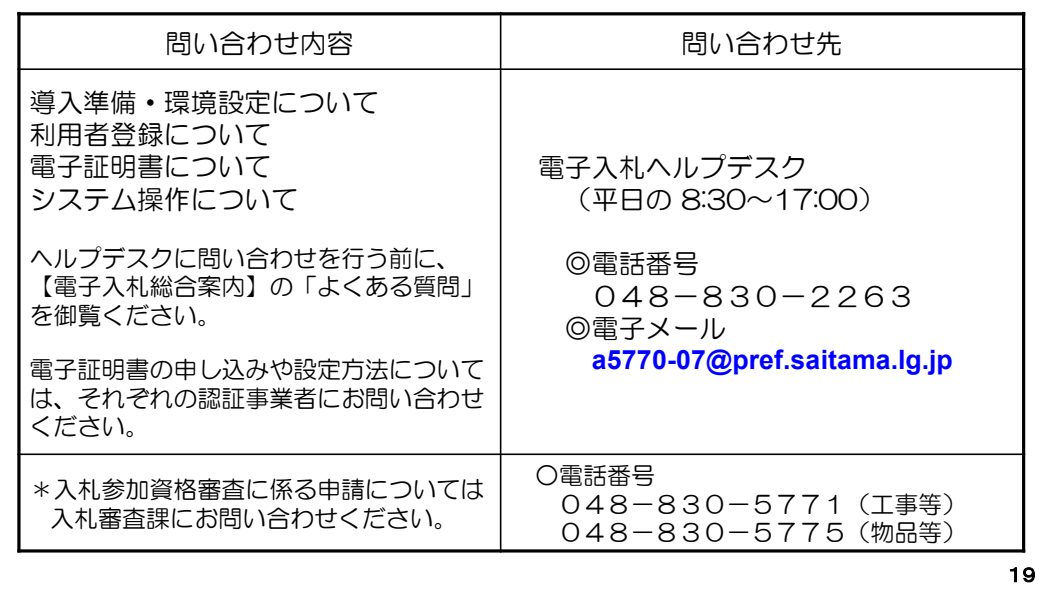

最後に問い合わせ先について説明させていただきます。

パソコンの環境設定や、システム操作に関するお問い合わせは、「電子入札ヘルプデ スク」が承ります。

詳細は、電子入札総合案内トップページをご確認ください。

受付しているお問い合わせの内容は、導入準備・環境設定、利用者登録、電子証明書、 システムの操作方法についてです。

また、電子入札総合案内トップページの「よくある質問」では、

過去のお問い合わせや、よくある質問への回答が、見られるようになっています。

ヘルプデスクへ問い合わせをする前に、この「よくある質問」を御覧いただくよう、

お願いいたします。

電子証明書の申し込みや設定方法については、それぞれの認証事業者にお問い合わ せください。

また、入札参加資格審査に係る申請については、県の入札審査課にお問い合わせくだ さい。

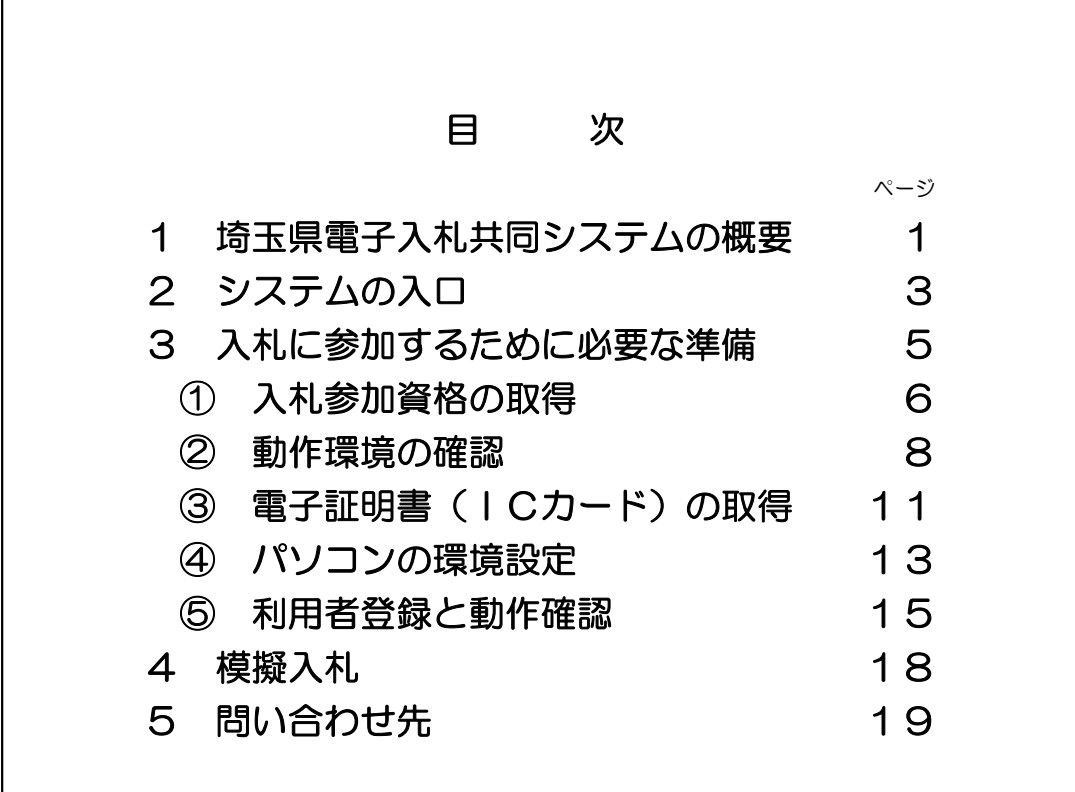

それでは、最後に目次を御覧ください。

このシステムの概要、入口や、

入札に参加するために必要な準備をお伝えいたしました。

また、模擬入札への参加方法や問い合わせ先もご紹介しました。

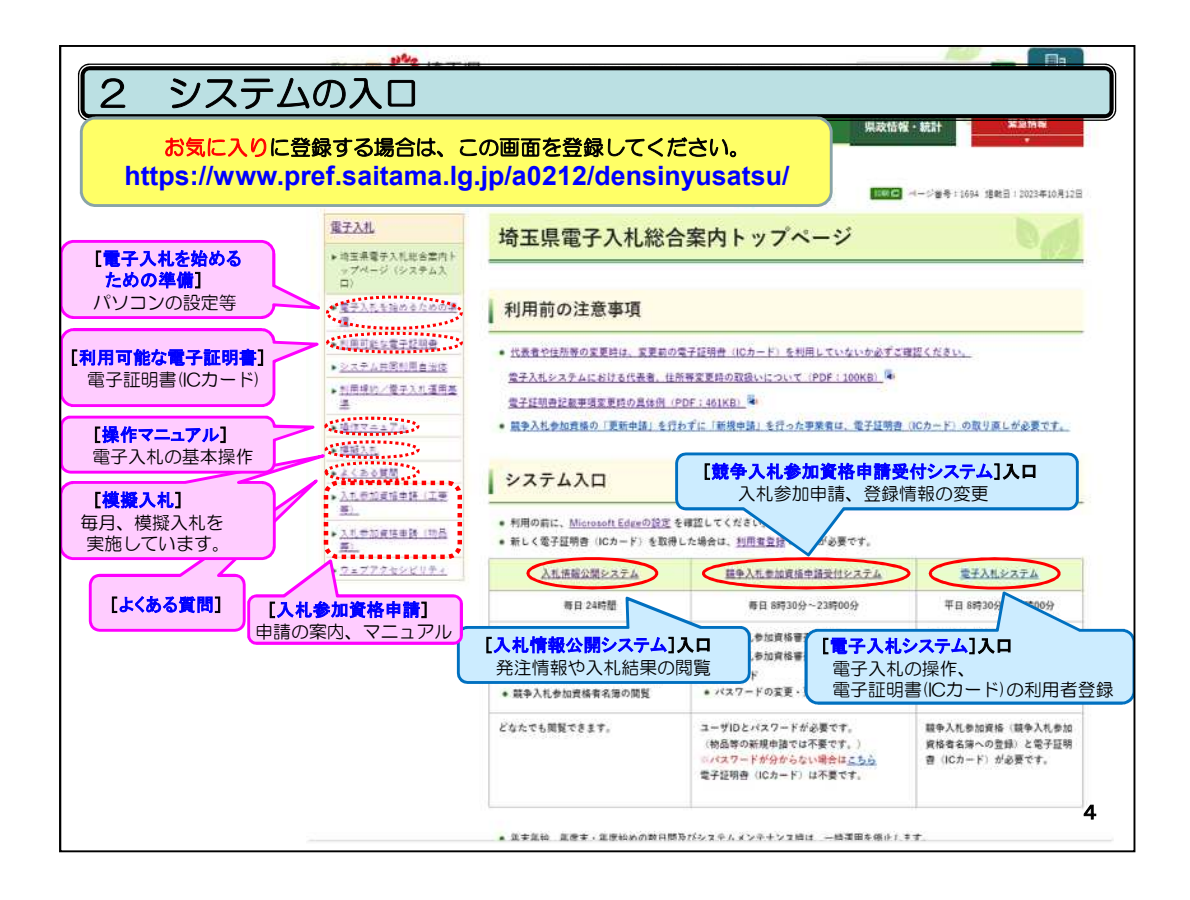

一番のポイントは、電子入札については、 こちらの「電子入札総合案内トップページ」を 見ればいいんだ、ということです。

本日は、このことだけでも、よく覚えていただければ幸いです。

以上で、 「電子入札への参加に必要な準備・設定」についての説明を、終わらせていた だきます。

ご清聴ありがとうございました。